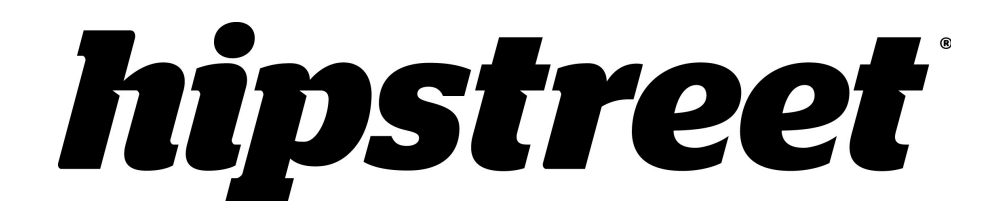

# **HS-7DTB4A Titan**

Guide d'utilisation

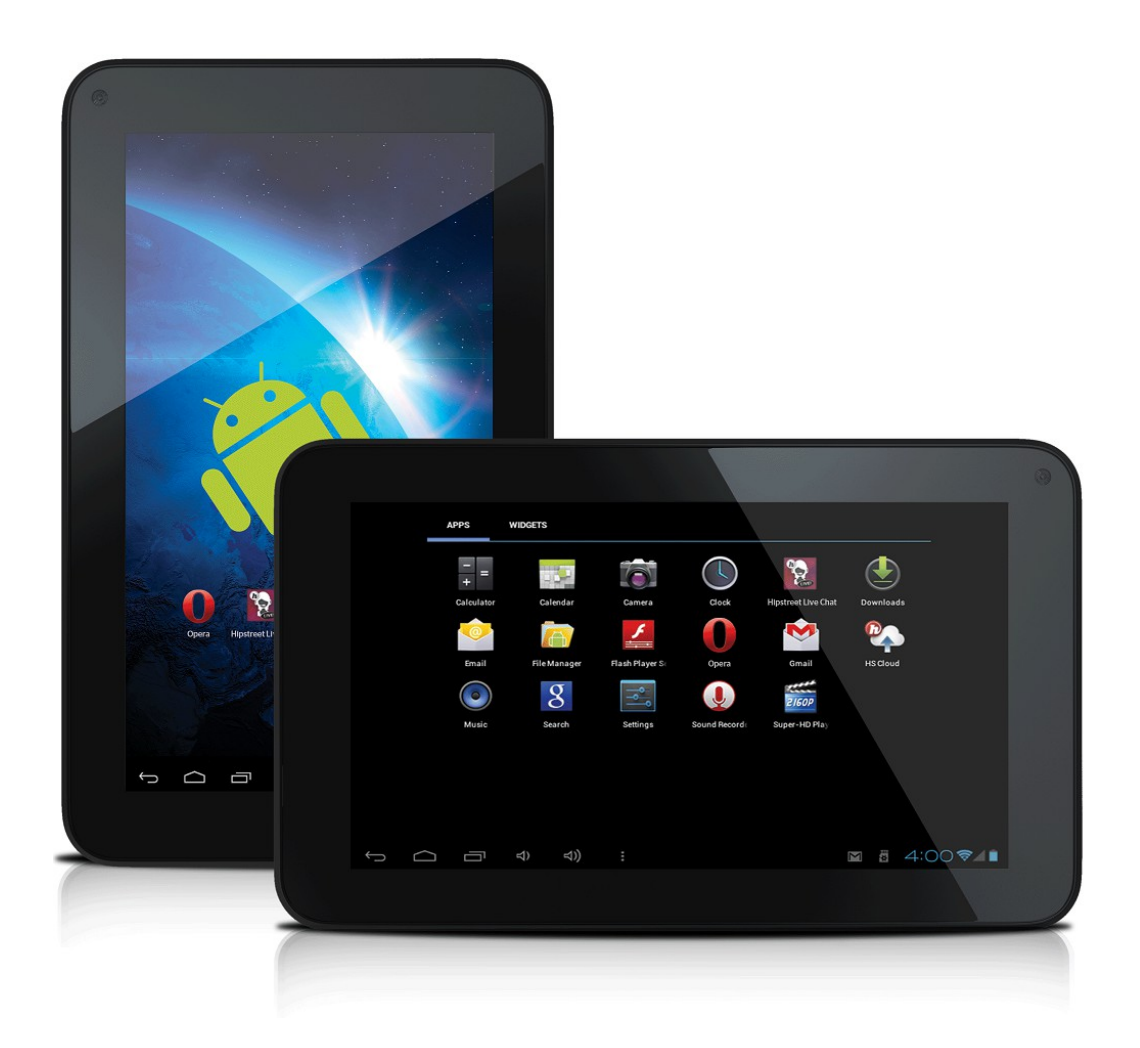

Juillet 2013

Veuillez lire attentivement le présente guide avant d'utiliser l'appareil.

# **FÉLICITATIONS!**

Merci d'avoir acheté cet appareil de hipstreet. Nous espérons que vous aimerez utiliser cet appareil. Pour de plus amples informations, visitez notre site Web à [www.hipstreet.com.](http://www.hipstreet.com/)

Veuillez lire attentivement le présent guide d'utilisation avant de faire fonctionner l'appareil et conservez-le dans un endroit sûr afin de pouvoir vous y référer au besoin. Nous espérons sincèrement que cet appareil de grande qualité vous procurera d'innombrables heures de divertissement.

# **Importantes consignes de sécurité**

- $\approx$  Respectez toujours ces consignes de sécurité élémentaires lorsque vous utilisez l'appareil. Cela réduira le risque de dommage à l'appareil ou de blessure à l'usager.
- $\approx$  Ne tentez pas de démonter, réparer ou modifier cet appareil vous-même. Confiez toute réparation à du personnel qualifié.
- $\leq$  Ne soumettez pas l'appareil à une chaleur intense car cela pourrait poser un risque d'explosion.
- $\leq$  Évitez de laisser l'appareil au soleil ou à proximité d'une source de chaleur.
- $\leq$  N'exposez pas l'appareil à la pluie ni à l'humidité car il pourrait mal fonctionner par la suite.
- $\leq$  N'utilisez pas l'appareil dans un environnement trop sec pour éviter la formation de statique.
- $\leq$  Evitez que de soumettre l'appareil à des chocs violents, de le laisser tomber au sol ou de le placer à proximité d'un aimant.
- $\cong$  Nettoyez cet appareil uniquement avec un chiffon sec. Assurez-vous d'éteindre l'appareil avant de le nettoyer. N'utilisez jamais de nettoyant liquide avec cet appareil.

# **Avis de la FCC**

Cet appareil est conforme aux exigences édictées à la section 15 des règlements de la FCC. Son utilisation est soumise aux conditions suivantes : (1) cet appareil ne doit pas être la source d'interférence préjudiciable, et; (2) cet appareil doit absorber toute interférence réceptionnée, même si cela provoque des effets indésirables sur son fonctionnement.

REMARQUE 1 : Cet appareil a fait l'objet de tests qui ont déterminé qu'il est en conformité avec les limites imposées pour les appareils numériques de la classe C,

selon le chapitre 15 règles de la FCC. Ces limites sont prescrites afin d'offrir une protection raisonnable contre toute interférence préjudiciable dans une installation résidentielle. Cet appareil produit, emploie et peut être la cause d'un rayonnement radioélectrique et, si l'installation et l'emploi ne sont pas conformes aux instructions, risque de présenter un brouillage nuisible aux radiocommunications. Toutefois, il est impossible de garantir qu'aucune interférence ne sera produite par une installation particulière. Si cet appareil est la source de brouillage nuisible à la réception des émissions radiophoniques ou télévisuelles, déterminé en allumant et en éteignant plusieurs fois de suite l'appareil, l'utilisateur pourra tenter de résoudre ce problème de brouillage par une des mesures suivantes :

- Changer l'orientation ou l'installation de l'antenne de réception.
- Éloigner davantage l'appareil du récepteur.
- Brancher le cordon d'alimentation de l'appareil dans une prise ou sur un circuit distinct du récepteur.
- Consulter le distributeur ou un technicien d'expérience en radio et téléviseur pour assistance.

REMARQUE 2 : Tout changement ou modification apporté à cet appareil n'étant pas autorisée de façon explicite par l'organisme responsable de sa conformité aux normes en vigueur peut entraîner le retrait à l'utilisateur de l'autorisation d'utiliser cet appareil.

# **Avis d'Industrie Canada**

Le présent appareil est conforme aux CNR d'Industrie Canada applicables aux appareils radio exempts de licence. L'exploitation est autorisée aux deux conditions suivantes : (1) l'appareil ne doit pas produire de brouillage, et (2) l'utilisateur de l'appareil doit accepter tout brouillage radioélectrique subi, même si le brouillage est susceptible d'en compromettre le fonctionnement.

Conformément à la réglementation d'Industrie Canada, le présent émetteur radio peut fonctionner avec une antenne d'un type et d'un gain maximal (ou inférieur) approuvé pour l'émetteur par Industrie Canada. Dans le but de réduire les risques de brouillage radioélectrique à l'intention des autres utilisateurs, il faut choisir le type d'antenne et son gain de sorte que la puissance isotrope rayonnée équivalente (p.i.r.e.) ne dépasse pas l'intensité nécessaire à l'établissement d'une communication satisfaisante.

Cet appareil est conforme aux normes NMB-003 et RSS-210 de la réglementation d'Industrie Canada.

# **Chapitre 1 – Présentation 1-1 Description**

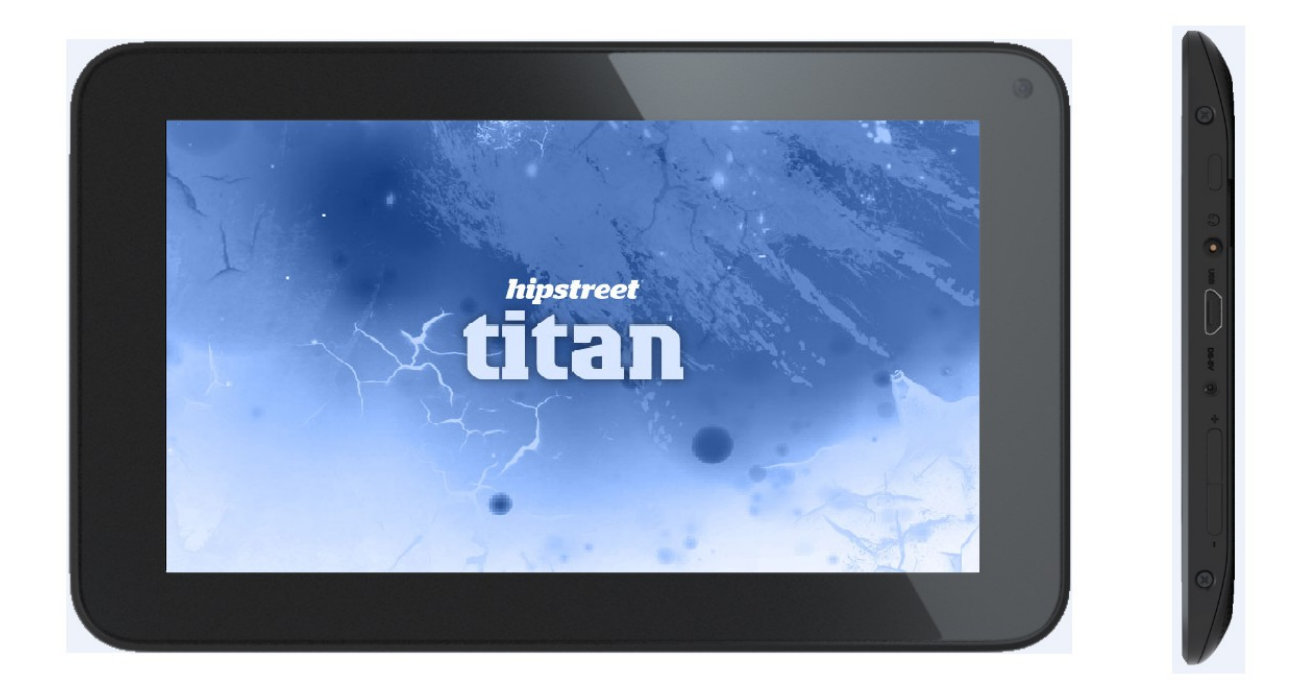

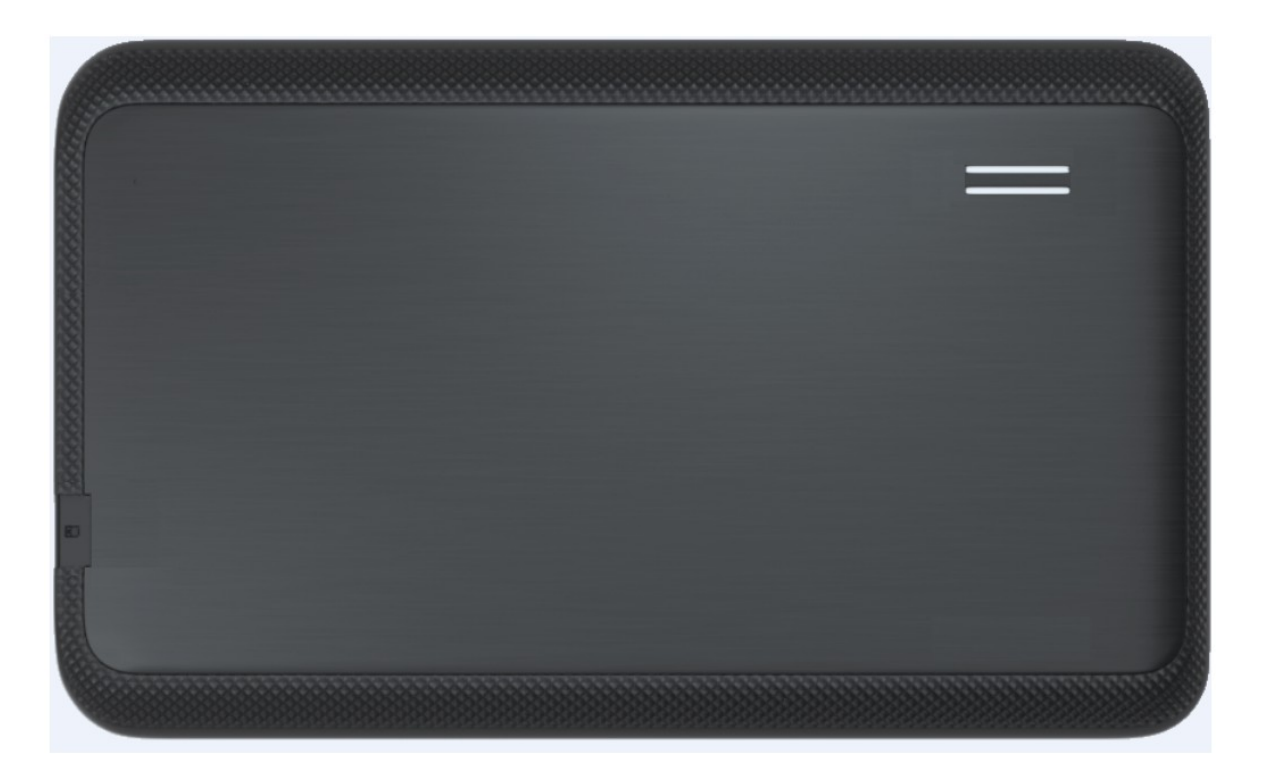

# **1-2 Boutons et ports**

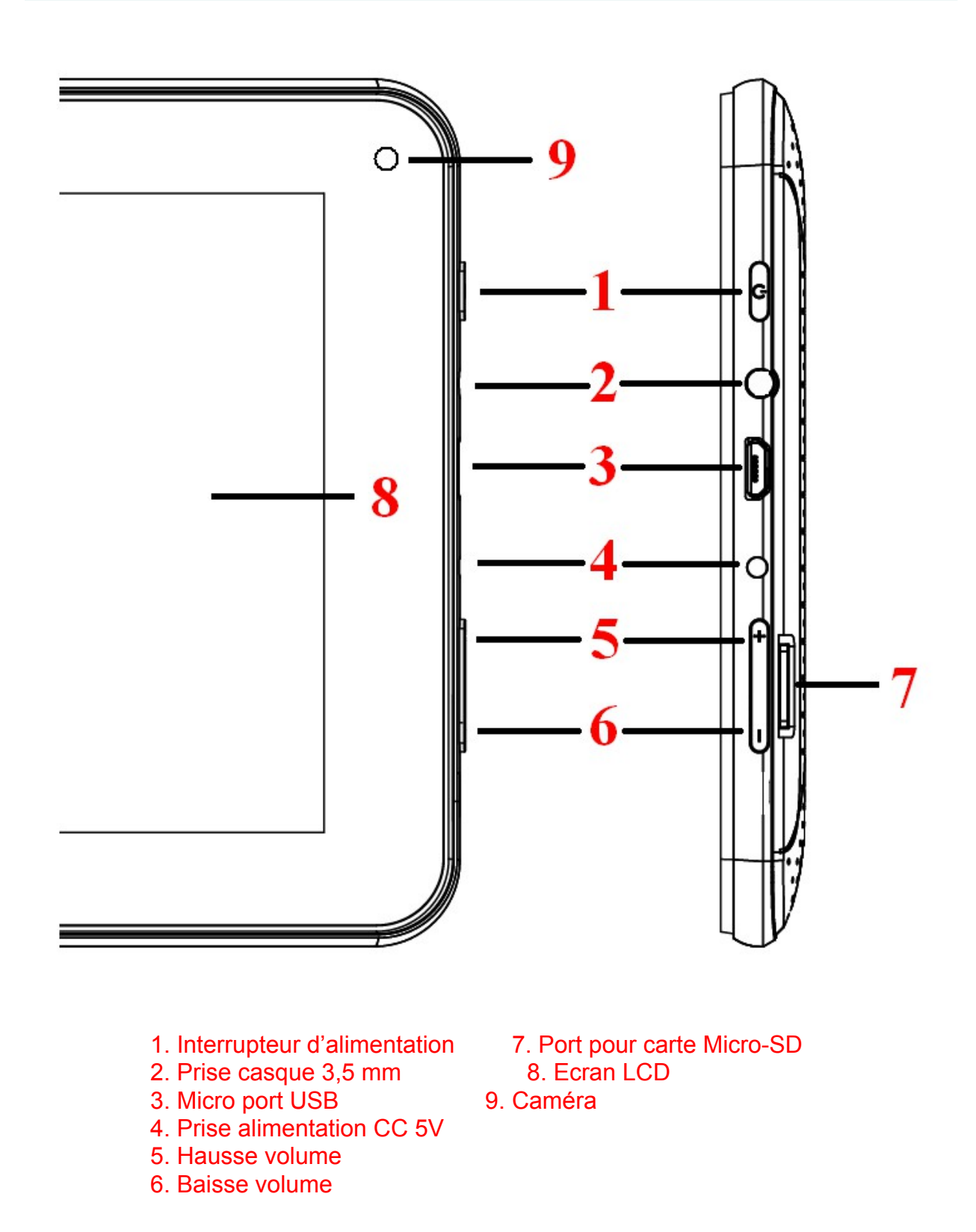

**1-3 Mise en marche/arrêt et activation/désactivation du mode de veille**

### Mise en marche

Appuyez sur l'interrupteur d'alimentation pendant 3 à 4 secondes pour mettre la tablette en marche.

# Arrêt (mise hors circuit)

Appuyez sur l'interrupteur d'alimentation pendant 3 à 4 secondes et lorsqu'apparaît l'invite, appuyez sur OK pour arrêter l'appareil.

# **1-4 Mode de veille**

# **Veille**

Appuyez brièvement sur l'interrupteur d'alimentation – tandis que l'appareil est en marche – pour mettre la tablette en mode veille.

# **Désactivation du mode veille**

Appuyez brièvement sur l'interrupteur d'alimentation – tandis que l'appareil est en mode veille, toujours en marche – pour désactiver le mode veille.

# **1-5 Verrouillage et déverrouillage de l'écran**

# **Verrouillage**

L'appareil verrouillera automatiquement l'écran et entrer en mode veille s'il n'y a aucune activité de la part de l'utilisateur. La durée de la période d'inutilisation avant la mise en mode veille automatique est déterminée par l'utilisateur. Ce réglage s'effectue dans le menu Paramètres, sous l'option *Affichage.*

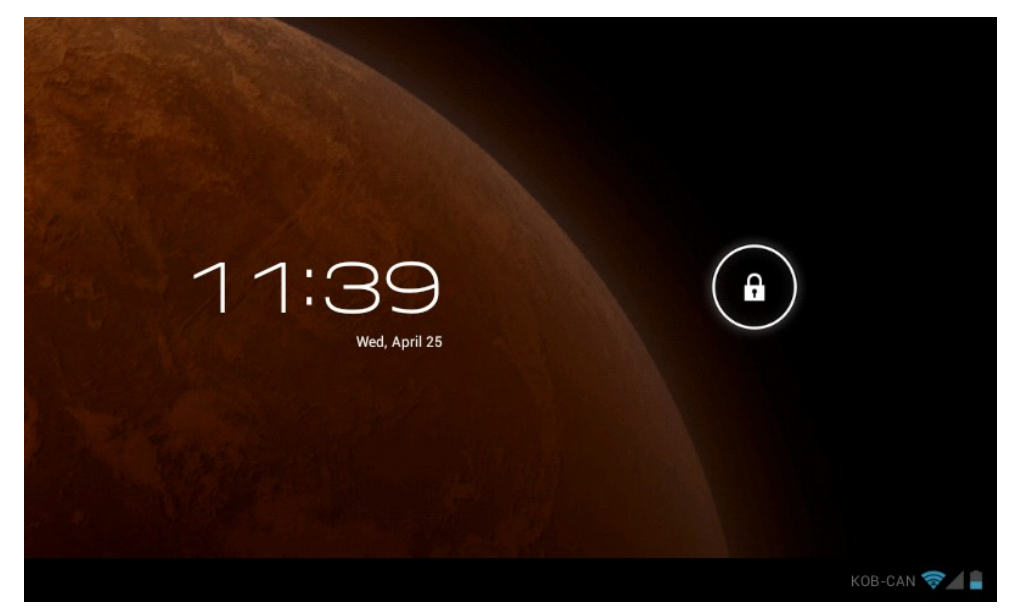

# **Déverrouillage**

Glissez l'icône  $\bigcirc$  vers la droite pour déverrouiller la tablette, tel qu'illustré ci-dessous.

Glissez l'icône  $\bigodot$  vers la gauche pour activer le mode appareil photo/vidéo lorsque la tablette se trouve en mode verrouillage.

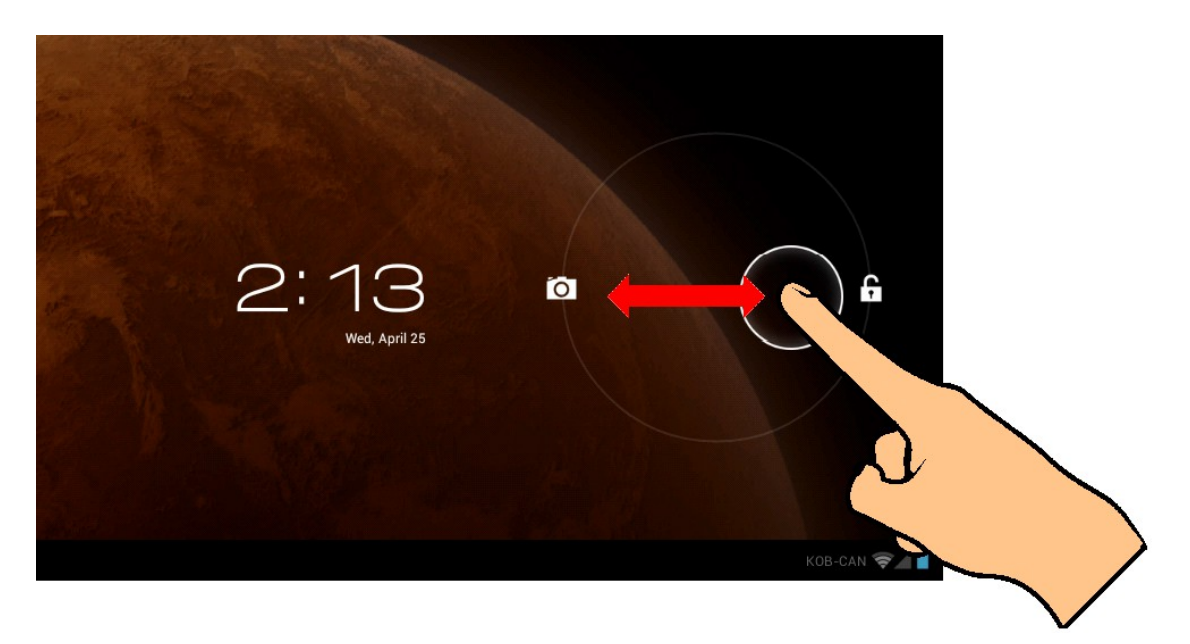

**1-6 Description de l'écran d'accueil** 

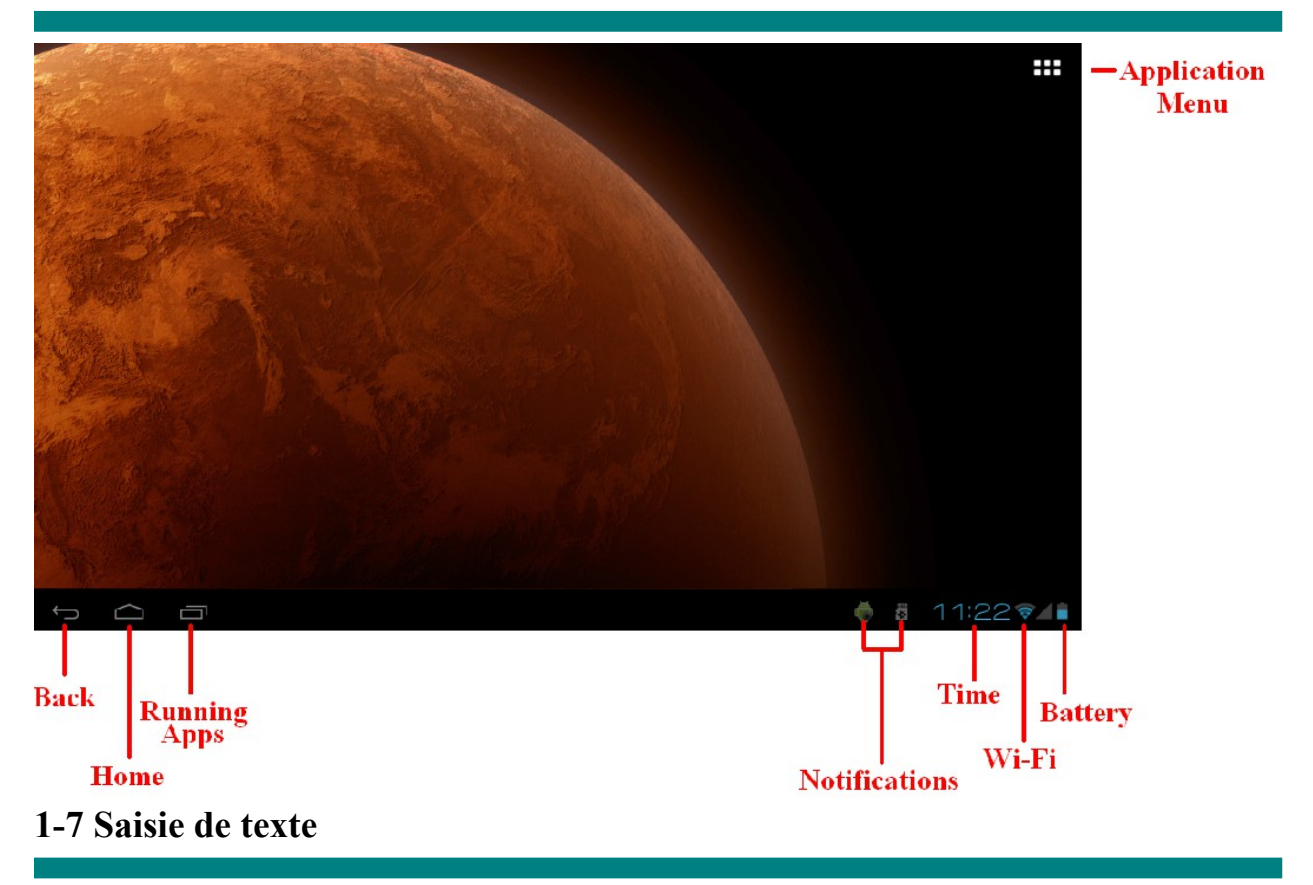

Lorsque vous utilisez la tablette, vous pouvez vous servir du clavier à l'écran pour taper du texte, et entrer directement des numéros et des symboles. Lorsque vous touchez et sélectionnez une section de l'écran dans laquelle il est possible de saisir du texte, le clavier apparaît automatiquement à l'écran.

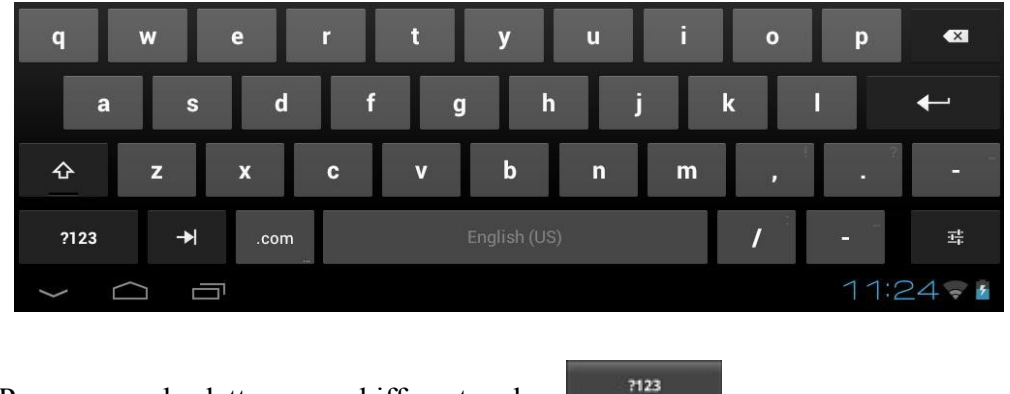

- Pour passer des lettres aux chiffres, touchez
- Pour activer/désactiver les lettres majuscules touchez

# **Chapitre 2 - Internet**

# **2-1 Navigateur**

Pour naviguer sur l'Internet avec cet appareil, vous devez accéder à un réseau sans fil local. Si vous éprouvez des difficultés à établir la connexion avec le réseau, communiquez avec votre fournisseur de service ou votre exploitant de réseau local.

Touchez d'abord l'icône **de la** dans l'écran d'accueil pour accéder au menu des applications.

Touchez ensuite l'icône (Paramètres) pour accéder au menu Wi-Fi. Glissez l'interrupteur Wi-Fi à la position ON et sélectionner le réseau local qui vous convient, entrez le mot de passe (si nécessaire) et touchez *Connect.*

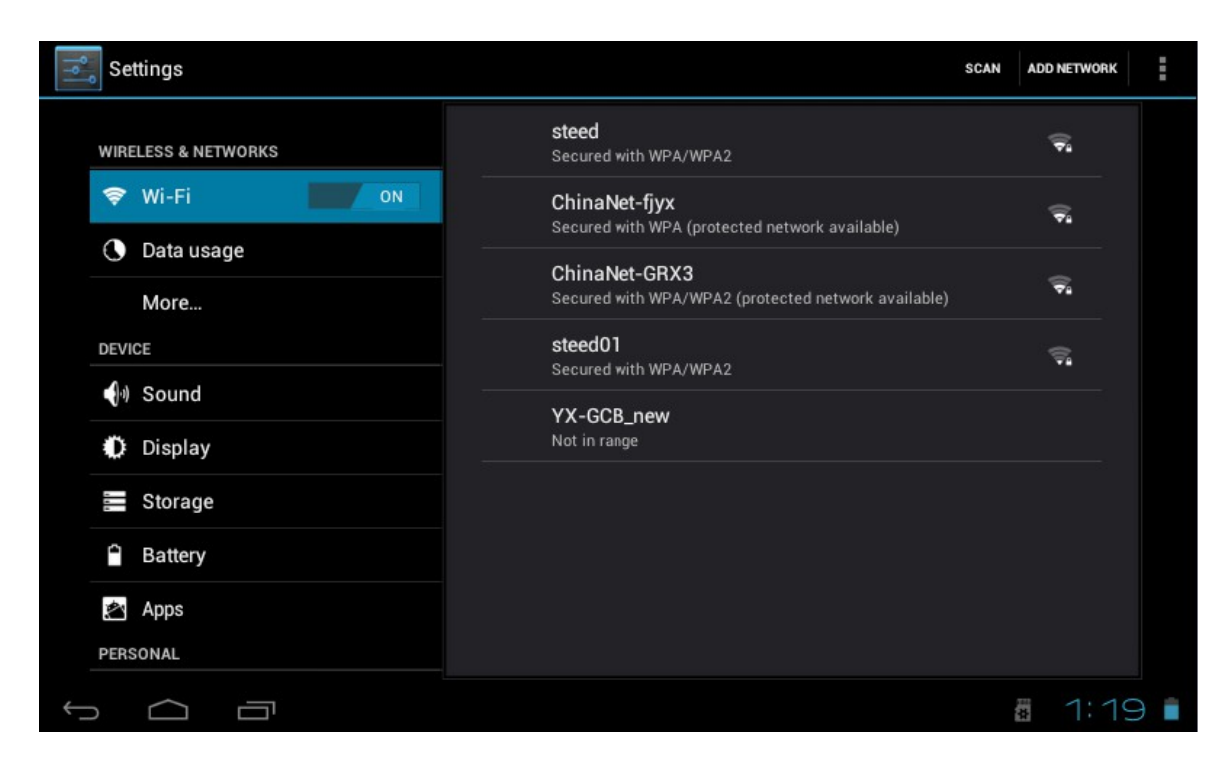

Touchez l'icône du navigateur dans le menu des applications pour démarrer votre navigation sur Internet.

Pour taper une adresse URL, touchez la section dans laquelle vous devez taper pour faire apparaître le clavier à l'écran puis, tapez l'adresse en question.

# **Chapitre 3 - Applications**

# **3-1 Appareil photo/vidéo**

# **Appareil photo**

Touchez pour prendre une photo de ce qui se trouve dans l'angle de vue. Touchez **dans** le menu des applications pour activer le mode appareil photo.

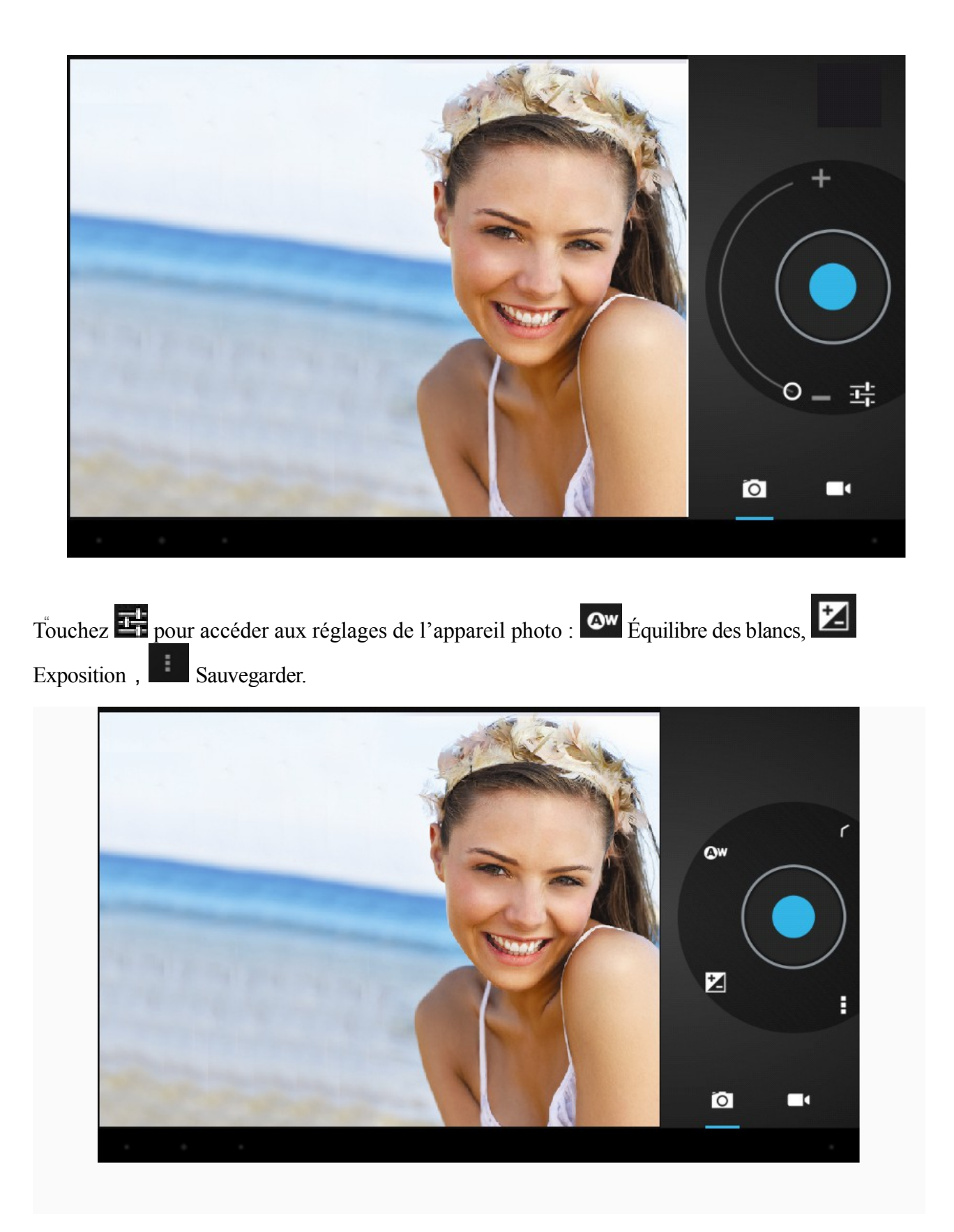

# **Vidéo**

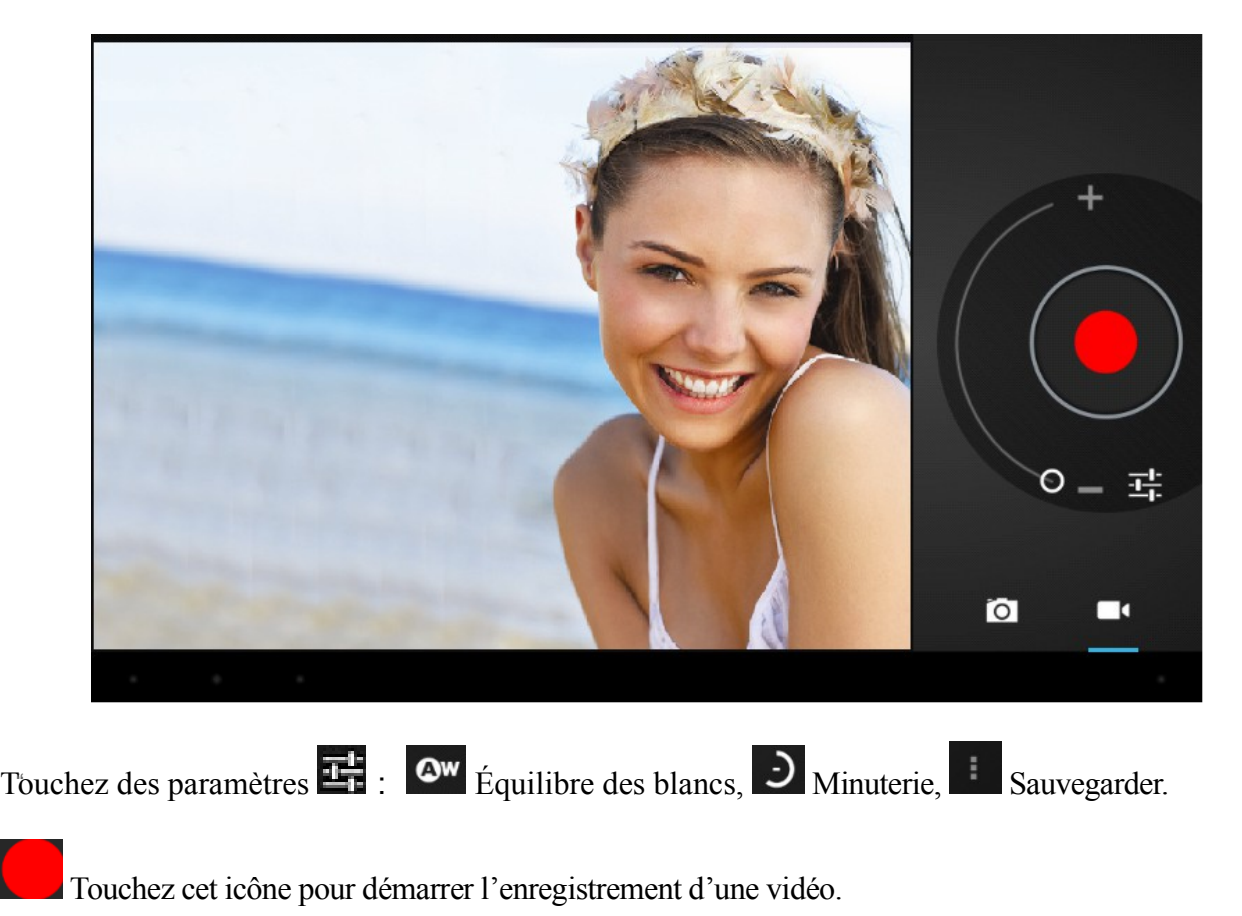

Touchez **pour activer le mode vidéo**.

**Visualiser des photos et vidéos**

Dans l'interface de la galerie de photos, cliquez sur une photo pour la voir à l'écran. Vous pouvez également faire défiler les photos à l'écran sous forme de diaporama.

# **3-2 Photos**

À partir du menu des applications, touchez l'icône Galerie pour voir vos photos, ce qui comprend toutes les images.

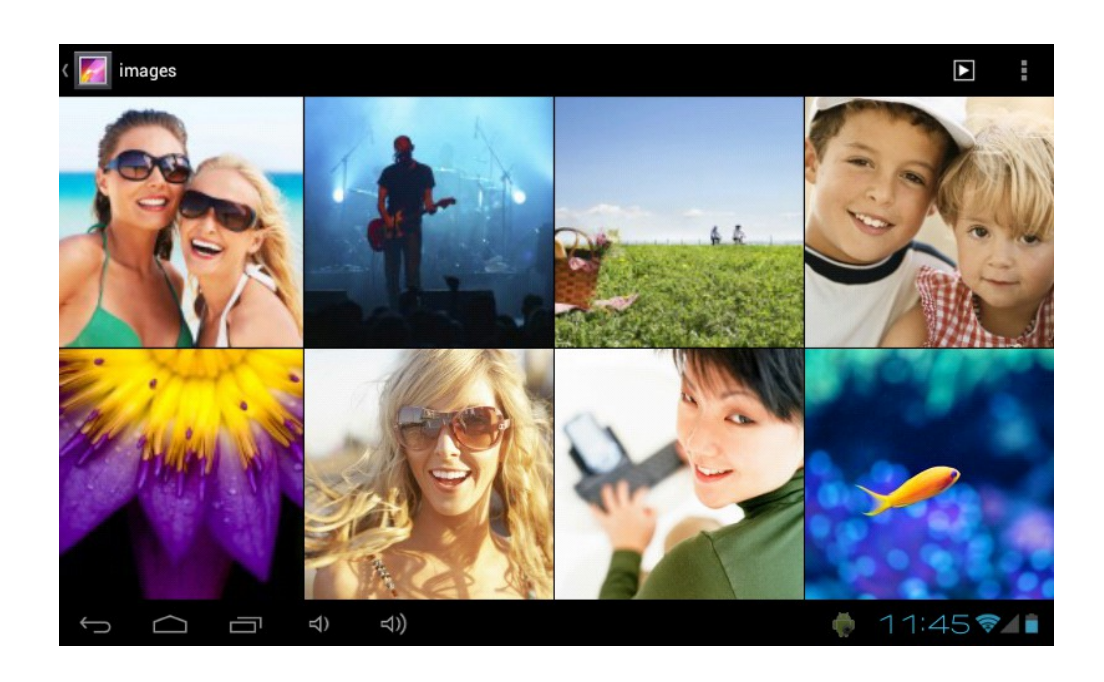

Touchez **pour classer les photos par date et lieu**. Touchez **pour activer le mode appareil** photo. Touchez pour choisir un album à modifier ou supprimer. Touchez **pour faire défiler un diaporama de toutes les photos.** 

# **3-3 Lecteur vidéo**

À partir du menu des applications, touchez l'icône Galerie pour voir vos vidéos.

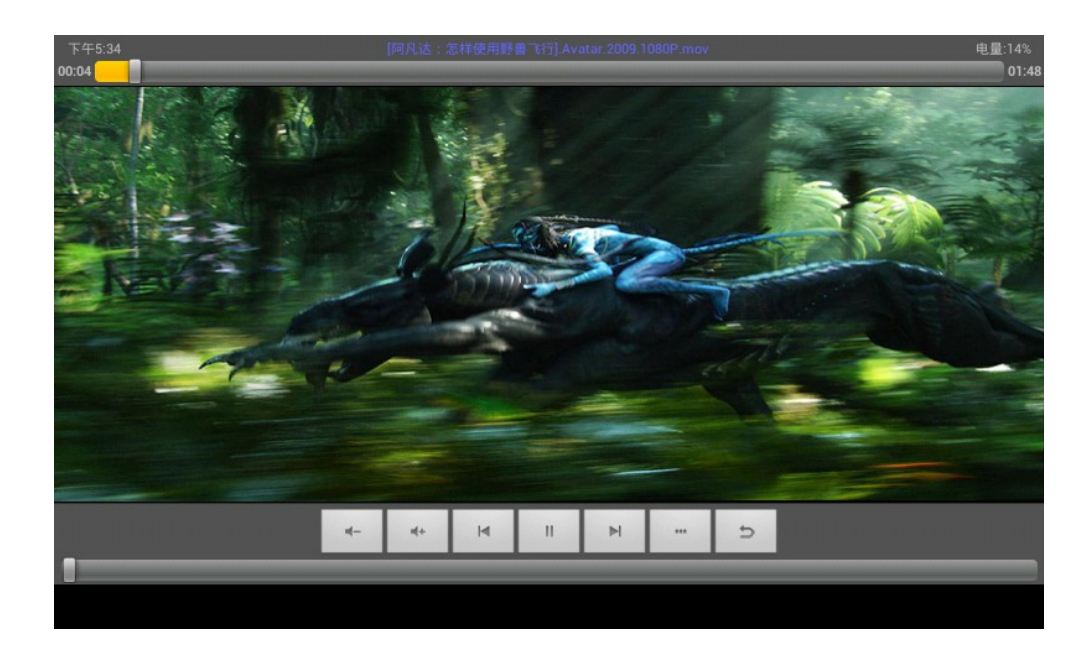

# **3-4 Musique**

Touchez l'icône Musique dans le menu des applications pour écouter votre musique. La lecture des fichiers musicaux peut s'effectuer par artiste ou par album. Dans cette page, les chansons sont affichées en ordre alphabétique.

Si vous touchez les mots *Now playing*, l'album en lecture apparaîtra à l'écran et les paroles (si disponibles) s'afficheront également à la droite de l'écran.

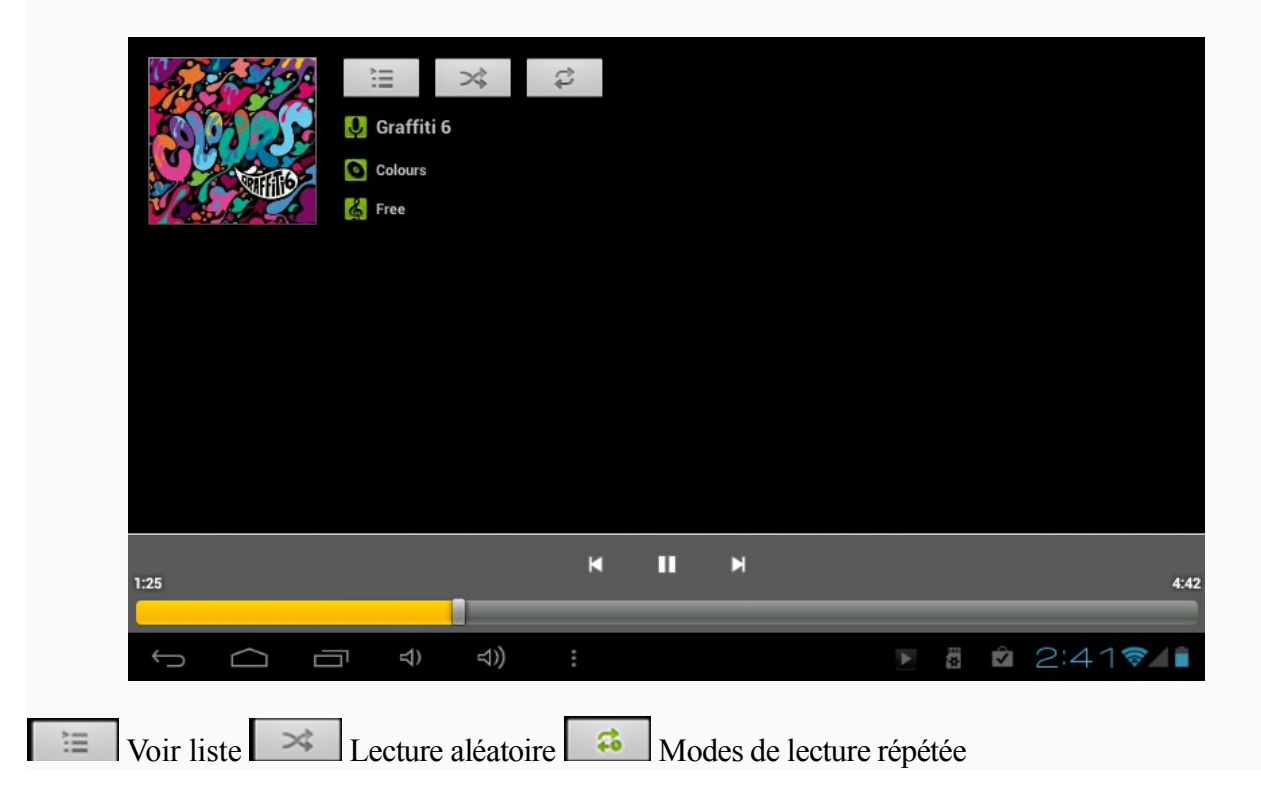

#### **Artistes**

Sous l'onglet *Artiste*, les chansons sont triées selon le nom des artistes. Touchez un nom d'artiste et vous verrez tous les albums, la musique et les chansons reliées à l'artiste en question.

#### **Album**

Sous l'onglet *Album*, vous verrez tous les albums sauvegardés dans la mémoire de la tablette. Choisissez un album pour voir toutes les chansons reliées à l'album en question.

# **3-5 Calendrier**

Touchez pour faire apparaître le calendrier à l'écran. Choisissez le type d'affichage à partir des quatre onglets offerts (jour/semaine/mois/horaire).

 Affichage « Jour » : Appuyez longuement sur l'heure pour voir, modifier et supprimer les événements. Touchez la section vide pour ajouter de nouveaux événements.

 Affichage « Semaine » : Appuyez brièvement sur un événement pour voir, modifier ou supprimer celui-ci. Appuyez longuement sur la section vide pour ajouter de nouveaux événements.

 Affichage « Mois » : Appuyez longuement pour accéder à l'affichage « Mois » et ajouter de nouveaux événements.

#### **Affichage horaire : Cet affichage dresse la liste de tous les événements. Sélectionnez un événement pour lire tous les détails le concernant.**

Touchez le bouton *Aujourd'hui* dans le coin supérieur droit pour faire apparaître à l'écran l'horaire du jour actuel. (Ceci s'applique à tous les modes de visionnement)

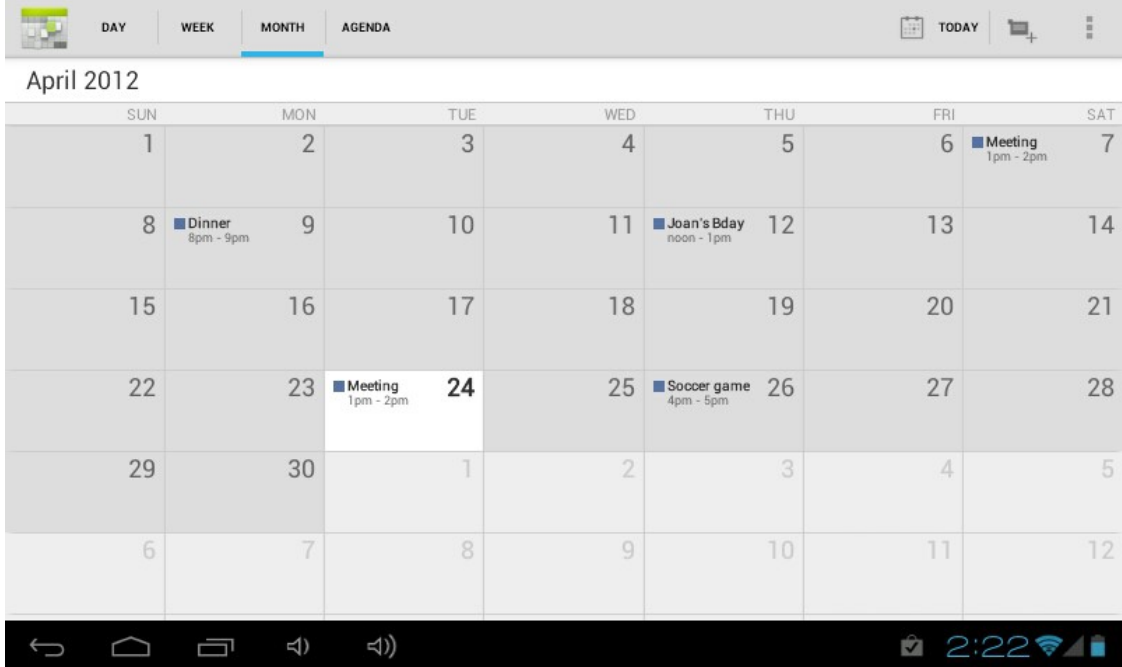

# **3-6 Calculatrice**

Touchez les boutons pour faire vos calculs.

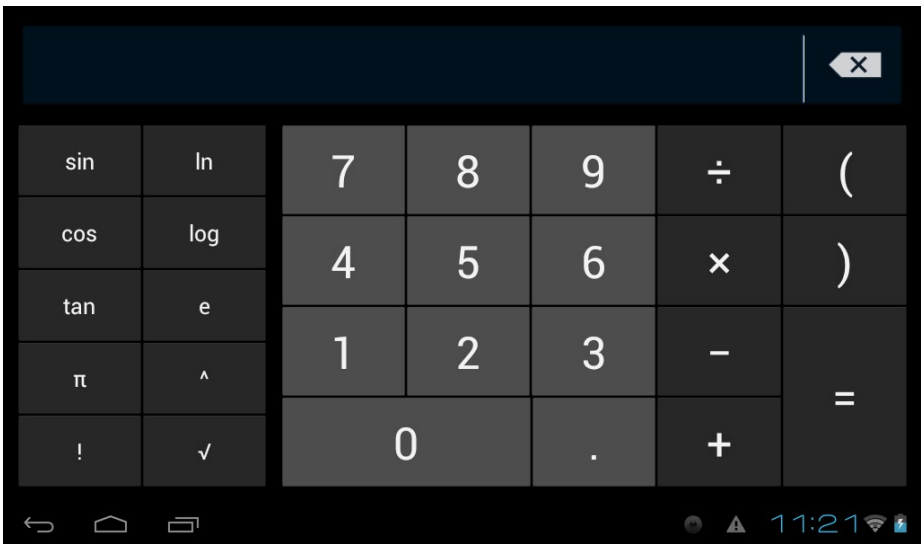

# **3-7 Gestionnaire de fichiers**

Touchez  $\Box$  dans la liste d'applications pour ouvrir le gestionnaire de fichiers. Ceci vous permettra de naviguer parmi les fichiers er de copier des fichiers sauvegardés dans la mémoire interne de la tablette ou sur la carte mémoire Micro SD.

Utilisez les onglets dans la partie supérieure de l'écran pour naviguer parmi les fichiers dans tous les emplacements et exécuter des opérations telles que copier/couper//coller/supprimer/zipper/ renommer en appuyant longuement sur les options à l'écran.

# **3-8 Connexion à un PC via USB**

**Étape 1 :** Branchez votre câble USB sur votre ordinateur et ensuite sur votre tablette. **Étape 2 :** Deux petits symboles USB apparaîtront dans la barre de notification, touchez la barre pour faire apparaître les notifications.

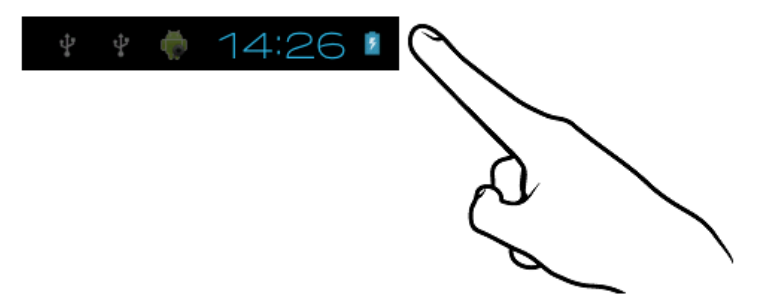

**Étape 3 :** Touchez la ligne « USB Connected » indiquant qu'une connexion USB a été établie.

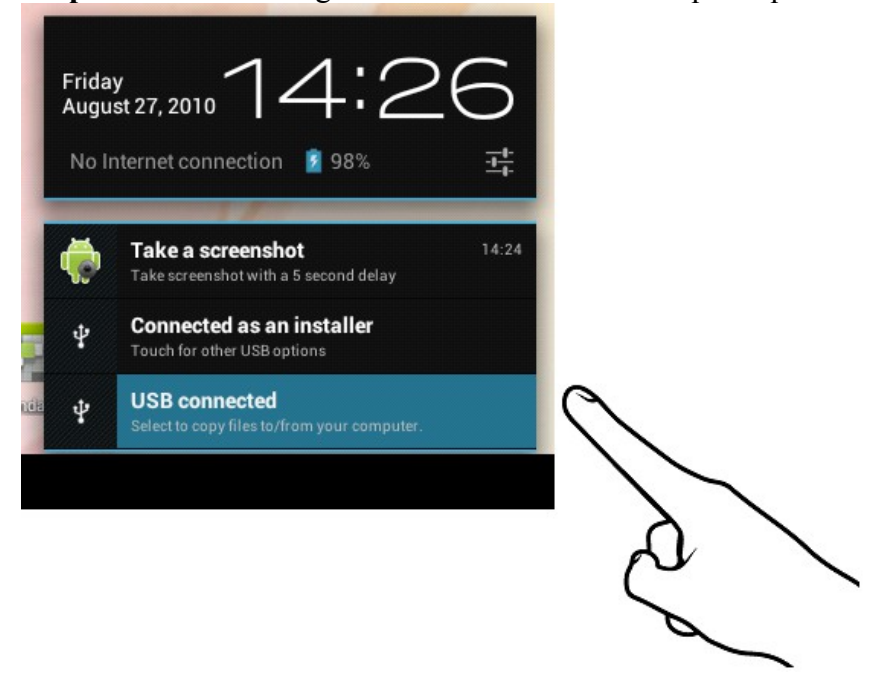

**Étape 4 :** Touchez le bouton « Turn on USB storage » pour activer le stokage USB .

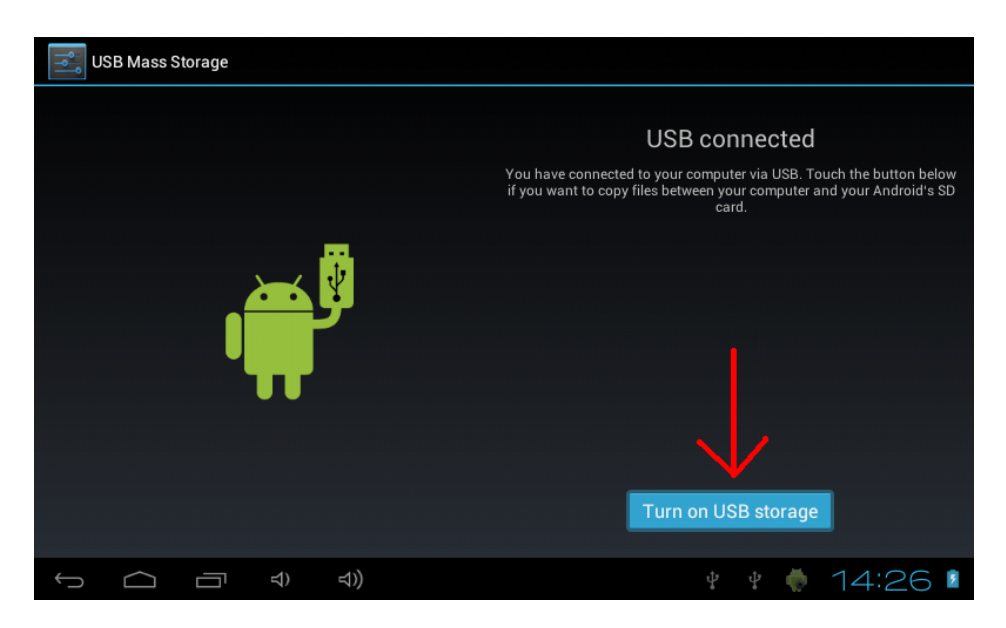

**Étape 5 :** Patientez quelques secondes, le temps que l'ordinateur établisse la connexion avec votre tablette. Une fois cela fait, vous verrez le personnage androïde prendre la couleur orange et le bouton « Turn on USB storage » changera « Turn off USB storage ».

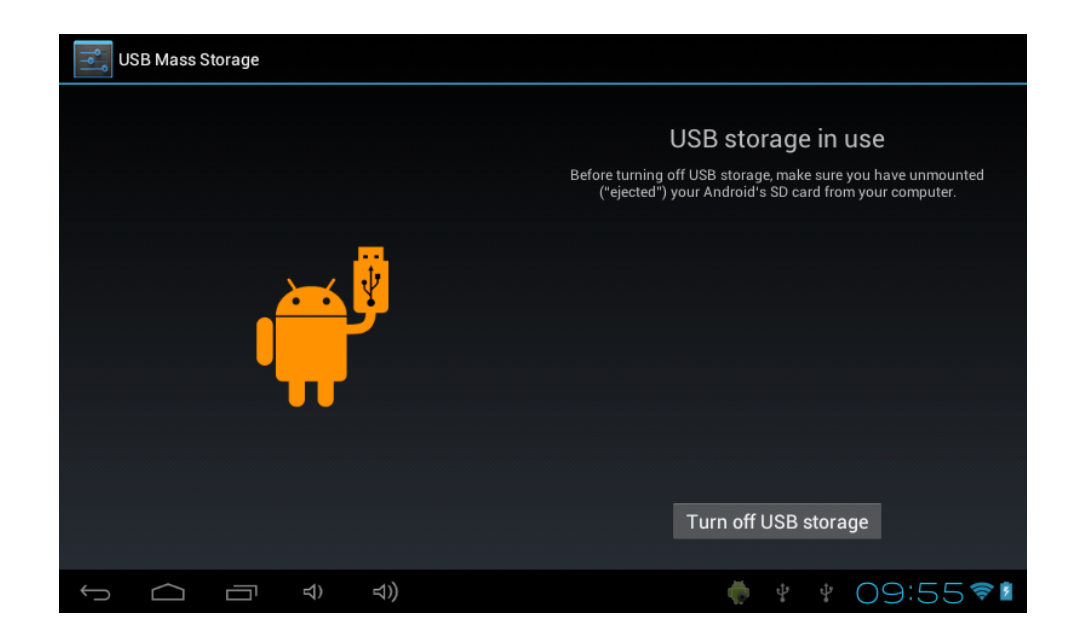

**Étape 6 :** Une fois le transfert de fichiers terminé, n'oubliez pas de toucher le bouton « Turn off USB storage » pour désactiver le stockage USB avant de débrancher la tablette de l'ordinateur.

# **3-9 Téléchargements**

Touchez dans le menu des applications pour faire apparaître vos téléchargements à l'écran.

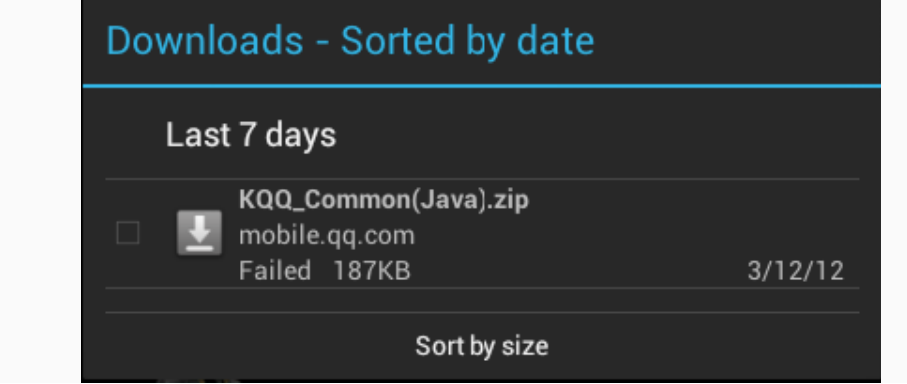

Touchez le fichier pour arrêter le téléchargement ou supprimer son contenu..

# **3-10 Messagerie électronique**

Vous devez d'abord disposer d'une connexion Internet pour utiliser cette application. En cas de problème, veuillez communiquer avec l'opérateur de votre réseau local.

# **Ajouter un compte**

Lors de l'utilisation initiale de cette application, ouvrez celle-ci pour créer un compte en suivant les directives indiquées.

Pour ajouter plus d'un compte, touchez *Paramètres* dans la partie supérieure de l'écran puis sélectionnez *Ajouter un compte*.

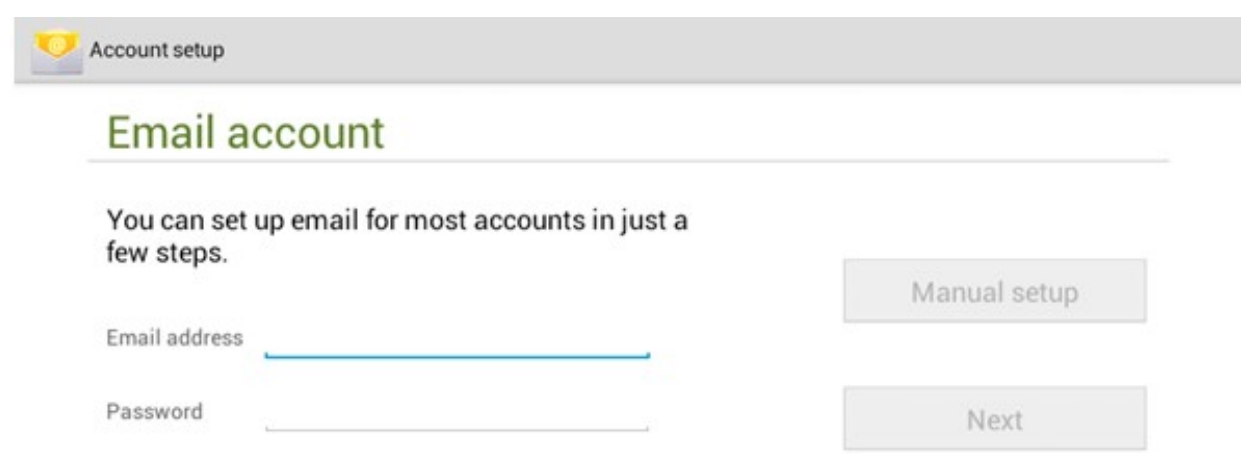

# **Créer un nouveau compte courriel**

Sous l'onglet *Boîte de réception*, touchez dans la partie supérieure droite de l'écran pour créer un nouveau compte courriel.

Avec ce nouveau compte, vous pouvez :

# **Ajouter rapidement des destinataires**

Entrez l'adresse courriel des destinataires à la section «  $\overrightarrow{A}$  ».

# **Ajouter des pièces jointes**

Touchez pour ajouter une pièce jointe. Une fois que le fichier est sélectionné, son nom apparaît à la ligne « Objet ».Vous pouvez également ajouter et supprimer des pièces jointes de vos messages.

# **Répondre/Transférer**

Une fois un courriel ouvert, touchez pour y répondre,  $\left\{ \left\langle \right\rangle \right\}$  pour répondre à tous ou  $\left\langle \right\rangle$  pour transférer le message.

#### **Autres commandes :**

Touchez <sup>Q</sup> pour effectuer une recherche dans le contenu de vos courriels.

Touchez  $\Box$  pour rafraîchir l'information à l'écran.

Touchez pour modifier les paramètres de votre application de messagerie électronique.

# **Chapitre 4 – Paramètres système**

Touchez dans le menu des applications pour accéder à l'écran des paramètres du système.

### **4-1 Son**

Ce menu vous permet de régler le niveau du volume pour la musique, les jeux, les sonneries, avis et alarmes. Vous pouvez également choisir dans ce menu les divers sons disponibles pour les avis.

# **4-2 Wi-Fi**

Ce menu vous permet de régler les paramètres du réseau Wi-Fi local.

Glissez l'interrupteur à la position ON  $\blacktriangleright$  Wi-Fi mette à la recherche d'un réseau sans fil à proximité.

Si le symbole apparaît à côté d'un réseau détecté à proximité, cela signifie que l'accès à ce réseau ne requiert pas de mot de passe et qu'il est possible d'établir directement la connexion avec ce dernier.

Si le symbole apparaît à côté d'un réseau, cela signifie qu'il est crypté et que par conséquent vous aurez besoin d'un mot de passé pour établir la connexion avec ce dernier.

Touchez un réseau affiché à l'écran pour le choisir parmi la liste. Touchez l'option *Avancé* sous pour voir l'adresse IP et MAC.

# **4-3 Affichage**

#### **Luminosité**

Vous pouvez régler manuellement l'intensité de la luminosité de l'écran.

# **Réglage papier peint**

Dans le menu de réglage du papier peint, vous pouvez choisir une image parmi celles sauvegardées dans votre la galerie d'images ou parmi les papiers peints déjà présents dans la mémoire de la tablette.

#### **Chronorupteur**

Cette option vous permet de régler la durée devant s'écouler avant que l'écran de la tablette s'éteigne pour préserver la pile.

#### **Taille police**

Cette option vous permet de régler la taille de la police parmi les suivantes : petite, normale, grande, très grande.

# **4-4 Applications (Apps)**

Sert à la gestion des services en cours d'exécution et à l'accès aux droits de gestion et de

développement.

**Opera / 1Mobile –** Cette application vous donne accès à un marché qui répondra à tous vos besoins en matière d'application. Vous y trouverez des milliers d'applications (jeux et médias sociaux par exemple) à télécharger directement sur votre tablette.

**HS Cloud – Ce service d'informatique en nuage est offert gratuitement avec une capacité de** stockage gratuit de 10 Go. Grâce à cette application, vous pourrez télécharger et partager vos fichiers audio ou vidéo préférés, vos documents et autres fichiers et y avoir accès de partout et en tout temps.

# **Gestion d'applications**

Cette option vous permet de gérer et supprimer les applications installées sur la tablette.

Touchez successivement les onglets *Téléchargé*, *Sur la carte SD*, *En cours d'exécution* ou *Tous* pour rechercher les divers programmes, par catégorie.

Touchez le nom d'une application pour voir l'information sur celle-ci, vider la mémoire cache, désinstaller l'application, annuler la valeur par défaut ou forcer l'arrêt de l'appareil.

# **4-5 Date et heure**

# **Réglage de l'horloge**

Vous pouvez utiliser le dispositif de réglage automatique de l'horloge à partir du réseau sur lequel l'appareil est connecté ou vous pouvez régler l'horloge manuellement le fuseau horaire, la date, l'heure ainsi que le format d'affichage en 12 ou 24 heures.

# **4-6 Langue et saisie de texte**

#### **Langue**

Vous pouvez choisir la langue d'affichage qui vous convient parmi celles offertes par la tablette.

#### **Méthode de saisie de texte**

La méthode de saisie de texte peut être réglée par l'utilisateur et vous pouvez ajouter des mots au dictionnaire.

# **Chapitre 5 – Fiche technique et foire aux questions 5-1 Fiche technique**

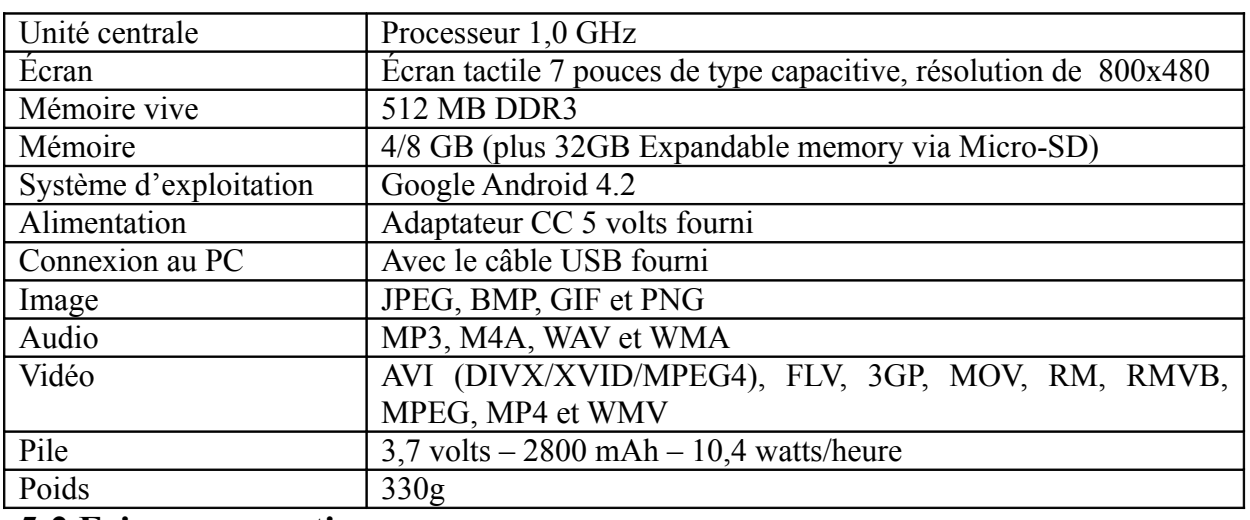

#### **5-2 Foire aux questions**

#### **Réinitialisation de l'appareil**

- (1) Dans l'éventualité où l'appareil gèle, vous pouvez forcer son arrêt en appuyant sur l'**interrupteur d'alimentation** pendant 15 secondes.
- (2) Si le fait d'appuyer sur l'interrupteur d'alimentation ne réinitialise pas l'appareil, insérez un objet pointu dans l'orifice en trou d'épingle situé à l'endos de l'appareil pour le réinitialiser.

#### **Je n'arrive pas à me connecter à l'Internet en suivant la procédure manuelle.**

*Réponse : Vous devez utiliser Menu → Sauvegarder* lorsque vous sortez de la page des paramètres avancés.

#### **Je peux voir le nom de point d'accès mais je ne peux me connecter à l'Internet.**

*Réponse* **:** Si votre point d'accès prend en charge de multiples points d'accès simultanément, il se peut que deviez utiliser un cryptage WPA et non une clé WEP pour établir la connexion Internet. Veuillez vous référez au mode d'emploi de votre point d'accès pour les informations concernant l'installation.

#### **La tablette ne détecte pas la présence de ma carte Micro SD ou le message** *Carte Micro SD endommagée* **apparaît à l'écran.**

*Réponse* **:** Réinsérez la carte Micro SD et réessayez. Si cela ne fonctionne pas, redémarrez la tablette tandis que la carte Micro SD se trouve dans l'appareil.

#### **Mon système gèle lorsque pendant l'installation ou la suppression d'applications.**

*Réponse* **:** Ceci peut être causé par une erreur de gestion de la mémoire. Utilisez l'icône de *Fermeture forcée* dans le gestionnaire d'application avant de supprimer le logiciel. Si le système continue de geler, remettez la tablette en marche afin d'arrêter toutes les opérations en cours.

#### **La tablette gèle pendant son démarrage.**

*Réponse :* Ceci peut être causé par une erreur de lecture de la carte Micro SD. Éteignez la tablette et redémarrez-la. Vérifiez également si la carte mémoire est correctement insérée dans l'appareil. Aussi, essayez de démarrer la tablette tandis qu'aucune carte mémoire n'est insérée.

#### **Puis-je changer manuellement l'orientation de l'écran?**

*Réponse :* Oui, choisissez l'option *Affichage* dans le menu *Paramètres*, et tapez sur *Rotation automatique de l'écran*.

#### **Quelle est l'autonomie de la pile?**

*Réponse :* Une charge complète procure une autonomie de 4 à 15 heures, la fonction Wi-Fi activée et la tablette connectée à l'Internet.

#### **Puis-je modifier moi-même le système d'exploitation ou le code de l'appareil?**

*Réponse* : Non. Ce geste aurait pour effet d'annuler la protection de garantie.

#### **J'ai inséré une carte mémoire Micro SD dans la tablette mais je suis incapable d'utiliser les applications qui requièrent une carte Micro SD.**

*Réponse :* L'appareil vérifie d'abord s'il y a une carte Micro SD dans l'appareil. Insérez donc une carte Micro SD dans l'appareil avant d'utiliser le magnétophone et des applications telles que SlideMe.

#### **L'écran tactile ne répond pas bien au toucher**

*Réponse :* Puisque l'écran tactile est de type capacitif, servez-vous du bout de vos doigts pour obtenir de meilleurs résultats. N'utilisez aucun objet et ne portez pas de gant lorsque vous touchez l'écran.

# **Vous avez besoin d'aide? Appelez-nous!**

Si vous éprouvez des difficultés avec cet appareil, veuillez visiter notre site Web à [www.hipstreet.com](http://www.hipstreet.com/) afin de consulter notre section d'aide ou appelez-nous. Nos représentants sont à votre disposition pour répondre à toutes les questions que vous pourriez avoir concernant votre nouvel appareil. Nous pouvons vous guider lors des procédures de raccordement, de la première utilisation et vous fournir des explications sur toutes les caractéristiques. Il vous suffit de nous appeler ou de nous envoyer un courriel.

Service d'assistance à la clientèle et de support technique : **1-888-456-2426** Du lundi au vendredi : 8 h 30 à 17 h HNE Adresse électronique : **support@hipstreet.com**

# **Nous voulons que vous commenciez à profiter de votre appareil dès maintenant!**

# **Comment disposer de l'appareil et des piles**

Cet appareil contient une pile au lithium intégrée et ne doit pas être jeté aux rebus domestiques. La pile dans cet appareil n'a pas été conçue pour être retirée par son propriétaire ou l'utilisateur final. Pour en disposer et le recycler, veuillez communiquer avec les autorités responsables du recyclage dans votre région.

Le recyclage et le traitement des déchets d'équipements électroniques est une importante contribution à la protection de l'environnement.

La pile intégrée dans cette tablette électronique emploie la technologie lithium-ion. Cette pile fournit une tension de 3,7 volts et 2800 mAh, avec une consommation énergétique de 10,4 watts/heure.

**Avertissement : Pour réduire le risque d'incendie et de brûlures, ne tentez pas de démonter, de briser, de court-circuiter les contacts ni de jeter la pile au feu ou dans l'eau.**